User Manual for Officers v1

(JE/AE/EE/CTP/Secretary/VC)

# **Uttar Pradesh Development Authorities**

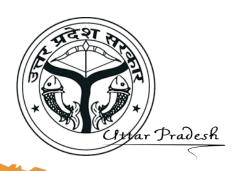

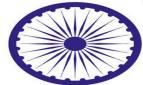

Prepared by

SoftTech Engineers Lt

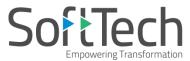

# **Table of Contents**

| 1. | INTRODUCTION                                                               |                              |  |  |  |  |  |
|----|----------------------------------------------------------------------------|------------------------------|--|--|--|--|--|
| 2. | HOME PAGE                                                                  |                              |  |  |  |  |  |
| 3. | JUNIOR ENGINEER'S CONSOLE                                                  | 3                            |  |  |  |  |  |
|    | 3.1 COMMON APPLICATION FORM DETAILS                                        | 3                            |  |  |  |  |  |
|    | 3.1.1. Case Type: New                                                      | 3                            |  |  |  |  |  |
|    | 3.1.2. Case Type: Revalidation                                             | Error! Bookmark not defined. |  |  |  |  |  |
|    | 3.1.3 Application Checklist                                                | 4                            |  |  |  |  |  |
|    | 3.2 DOCUMENT VERIFICATION                                                  | 5                            |  |  |  |  |  |
|    | 3.3 SITE INSPECTION                                                        | 7                            |  |  |  |  |  |
|    | 3.4 Drawing Details                                                        | 9                            |  |  |  |  |  |
|    | 3.5 FEES DETAILS                                                           | 10                           |  |  |  |  |  |
|    | 3.5.1. For Revalidation case type                                          | 10                           |  |  |  |  |  |
|    | 3.6 PROPOSAL FLOW                                                          | 11                           |  |  |  |  |  |
|    | 3.7 Notesheet                                                              | 12                           |  |  |  |  |  |
|    | 3.8 Reports                                                                | 13                           |  |  |  |  |  |
|    | 3.9 SENDING PROPOSAL-FILE TO THE ASSISTANT ENGINEER (NEXT LEVEL AUTHORITY) | 14                           |  |  |  |  |  |
| 4. | ASSISTANT ENGINEER'S CONSOLE                                               | 15                           |  |  |  |  |  |
|    | 4.1 COMMON APPLICATION FORM DETAILS                                        | 16                           |  |  |  |  |  |
|    | 4.1.1 Application Checklist                                                | 17                           |  |  |  |  |  |
|    | 4.2 DOCUMENT VERIFICATION                                                  |                              |  |  |  |  |  |
|    | 4.3 SITE INSPECTION                                                        | 18                           |  |  |  |  |  |
|    | 4.4 Drawing Details                                                        | 19                           |  |  |  |  |  |
|    | 4.5 Proposal Flow                                                          |                              |  |  |  |  |  |
|    | 4.6 Notesheet                                                              | 22                           |  |  |  |  |  |
|    | 4.7 Reports                                                                | 23                           |  |  |  |  |  |
|    | 4.8 SENDING PROPOSAL-FILE TO THE EXECUTIVE ENGINEER (NEXT LEVEL AUTHORITY) | 24                           |  |  |  |  |  |
| 5. | EXECUTIVE ENGINEER'S CONSOLE                                               |                              |  |  |  |  |  |
|    | 5.1 COMMON APPLICATION FORM DETAILS                                        | 26                           |  |  |  |  |  |
|    | 5.1.1 Application Checklist                                                | 26                           |  |  |  |  |  |
|    | 5.2 DOCUMENT VERIFICATION                                                  | 27                           |  |  |  |  |  |
|    | 5.3 SITE INSPECTION                                                        | 28                           |  |  |  |  |  |
|    | 5.4 Drawing Details                                                        | 30                           |  |  |  |  |  |
|    | 5.5 PROPOSAL FLOW                                                          | 31                           |  |  |  |  |  |
|    | 5.6 Actions                                                                | ERROR! BOOKMARK NOT DEFINED. |  |  |  |  |  |
|    | 5.6.1 Notesheet                                                            |                              |  |  |  |  |  |
|    | 5.6.2 Final Rejection                                                      | 31                           |  |  |  |  |  |
|    | 5.6.3 Approval                                                             |                              |  |  |  |  |  |
|    | 5.6.4 Shortfall                                                            | 34                           |  |  |  |  |  |
|    | 5.7 Reports                                                                | 34                           |  |  |  |  |  |
|    | 5.8 DIGITAL SIGNATURE                                                      | 35                           |  |  |  |  |  |
|    |                                                                            |                              |  |  |  |  |  |

# **LIST OF FIGURES**

| FIGURE 1: UP DEVELOPMENT AUTHORITY HOME PAGE                                   | ERROR! BOOKMARK NOT DEFINED. |
|--------------------------------------------------------------------------------|------------------------------|
| FIGURE 2: LDA HOME PAGE                                                        | ERROR! BOOKMARK NOT DEFINED. |
| FIGURE 3: JUNIOR ENGINEER'S CONSOLE                                            | 3                            |
| FIGURE 4: COMMON APPLICATION FORM DETAILS                                      | ERROR! BOOKMARK NOT DEFINED. |
| FIGURE 5: APPLICATION CHECKLIST                                                | ERROR! BOOKMARK NOT DEFINED. |
| FIGURE 6: DOCUMENT VERIFICATION                                                | 6                            |
| FIGURE 7: PLANNING A VISIT FOR SITE INSPECTION                                 | ERROR! BOOKMARK NOT DEFINED. |
| FIGURE 8: FILLING SITE INSPECTION DETAILS AND ATTACHING INSPECTION PHOTOGRAPHS | 8                            |
| FIGURE 9: DRAWING DETAILS                                                      | ERROR! BOOKMARK NOT DEFINED. |
| FIGURE 10: FEES DETAILS                                                        |                              |
| FIGURE 11: PROPOSAL FLOW                                                       | ERROR! BOOKMARK NOT DEFINED. |
| FIGURE 12: NOTESHEET                                                           | ERROR! BOOKMARK NOT DEFINED. |
| FIGURE 13: SCRUTINY REPORT                                                     | 13                           |
| FIGURE 14: SENDING PROPOSAL-FILE TO THE AE OFFICER (NEXT LEVEL AUTHORITY)      | ERROR! BOOKMARK NOT DEFINED. |
| FIGURE 15: ASSISTANT ENGINEER'S CONSOLE                                        | ERROR! BOOKMARK NOT DEFINED. |
| FIGURE 16: COMMON APPLICATION FORM DETAILS                                     |                              |
| FIGURE 17: APPLICATION CHECKLIST                                               | ERROR! BOOKMARK NOT DEFINED. |
| FIGURE 18: DOCUMENT VERIFICATION                                               | ERROR! BOOKMARK NOT DEFINED. |
| FIGURE 19: SITE INSPECTION DETAILS                                             |                              |
| FIGURE 20: DRAWING DETAILS                                                     | 20                           |
| FIGURE 21: PROPOSAL FLOW                                                       | ERROR! BOOKMARK NOT DEFINED. |
| FIGURE 22: NOTESHEET                                                           | 22                           |
| FIGURE 23: SCRUTINY REPORT                                                     | 23                           |
| FIGURE 24: SENDING PROPOSAL-FILE TO THE EE OFFICER (NEXT LEVEL AUTHORITY)      |                              |
| FIGURE 25: EXECUTIVE ENGINEER'S CONSOLE                                        | 25                           |
| FIGURE 26: COMMON APPLICATION FORM DETAILS                                     | ERROR! BOOKMARK NOT DEFINED. |
| FIGURE 27: APPLICATION CHECKLIST                                               |                              |
| FIGURE 28: DOCUMENT VERIFICATION                                               |                              |
| FIGURE 29: SITE INSPECTION                                                     | ERROR! BOOKMARK NOT DEFINED. |
| FIGURE 30: DRAWING DETAILS                                                     | 30                           |
| FIGURE 31: PROPOSAL FLOW                                                       |                              |
| FIGURE 32: NOTESHEET                                                           |                              |
| FIGURE 33: FINAL REJECTION                                                     | ERROR! BOOKMARK NOT DEFINED. |
| FIGURE 34: APPROVAL OF PROPOSAL-FILE.                                          | 33                           |
| FIGURE 35: SHORTFALL ON PROPOSAL-FILE                                          | 34                           |
| FIGURE 36: NOTESHEET REPORT                                                    | ERROR! BOOKMARK NOT DEFINED. |
| FIGURE 37: SECURITY SETTINGS FOR DIGITAL SIGNATURE                             | ERROR! BOOKMARK NOT DEFINED. |
| FIGURE 38: CONTENT SETTINGS FOR DIGITAL SIGNATURE                              |                              |
| FIGURE 39: PROCESSING FILE SIGNATURE                                           | ERROR! BOOKMARK NOT DEFINED. |
| FIGURE 40: CERTIFICATE SIGNED SUCCESSFULLY                                     |                              |
| FIGURE 41: DRAWING SIGNED SUCCESSFULLY                                         | 39                           |
|                                                                                |                              |

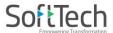

#### 1. Introduction

This document introduces the steps to be followed to the concerned authorities for an approval process of building permission proposal.

When an architect or Licensed Surveyor submits a proposal with building details (regarding Building permission and Building Plan), then for an approval process it moves to the concerned authorities as shown below.

# **22 Building Permission Approval Flow:**

| Plot area<br>(In Sq. m.) | Zone            | Plan Type | Workflow                                                                                                    |
|--------------------------|-----------------|-----------|----------------------------------------------------------------------------------------------------|
| 0-500                    | Residential     | DA        | $Architect \to JE \to AE \to EE$                                                                                        |
| 0-500                    | Residential     | Non DA    | $Architect \to JE \to AE \to EE \to CTP \to Secretary \to VC$                                                           |
| 0-500                    | Non Residential | DA        | $Architect \to JE \to AE \to EE \to CTP$                                                                                |
| 0-500                    | Non Residential | Non DA    | $Architect \to JE \to AE \to EE \to CTP \to Secretary \to VC$                                                           |
| 500-2000                 | Residential     | DA        | $Architect \to JE \to AE \to EE \to CTP$                                                                                |
| 500-2000                 | Residential     | Non DA    | $Architect \to JE \to AE \to EE \to CTP \to Secretary \to VC$                                                           |
| 500-2000                 | Non Residential | DA        | Architect $\rightarrow$ JE $\rightarrow$ AE $\rightarrow$ EE $\rightarrow$ CTP $\rightarrow$ Secretary $\rightarrow$ VC |
| 500-2000                 | Non Residential | Non DA    | $Architect \to JE \to AE \to EE \to CTP \to Secretary \to VC$                                                           |
| 2000+                    | Residential     | DA        | $Architect \to JE \to AE \to EE \to CTP \to Secretary \to VC$                                                           |
| 2000+                    | Residential     | Non DA    | $Architect \to JE \to AE \to EE \to CTP \to Secretary \to VC$                                                           |
| 2000+                    | Non Residential | DA        | $Architect \to JE \to AE \to EE \to CTP \to Secretary \to VC$                                                           |
| 2000+                    | Non Residential | Non DA    | $Architect \to JE \to AE \to EE \to CTP \to Secretary \to VC$                                                           |

- **DA** Development Authority Approved Scheme
- Non-DA Private Approved Scheme
- VC Vice Chairman

- **JE** Junior Engineer
- ► **AE** Assistant Engineer
- **EE** Executive Engineer
- **CTP** Chief Town Planner

Note: Executive Engineer, CTP and Vice-Chairman having the provision to Digitally Sign the documents.

Preface: Here, considering the following conditions for proposal-file –

Plot Area – 0 - 500; Zone – Residential; Plan Type – DA; so the workflow will be Architect  $\rightarrow$  JE  $\rightarrow$  AE  $\rightarrow$  EE.

Here, the **Executive Engineer** will approve the proposal-file.

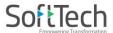

# 2. Home Page

(i) Go to the link <a href="https://upobpas.in/BPAMSClient/Home.aspx">https://upobpas.in/BPAMSClient/Home.aspx</a>
 It redirects to the Online Building Plan Approval System. Click Login, the window will scroll down to the login section.

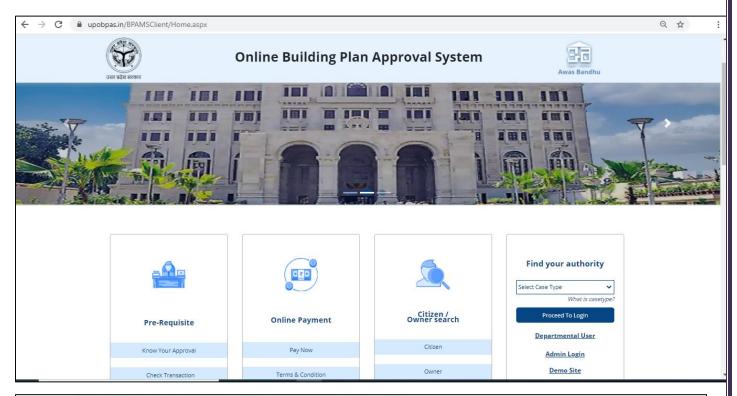

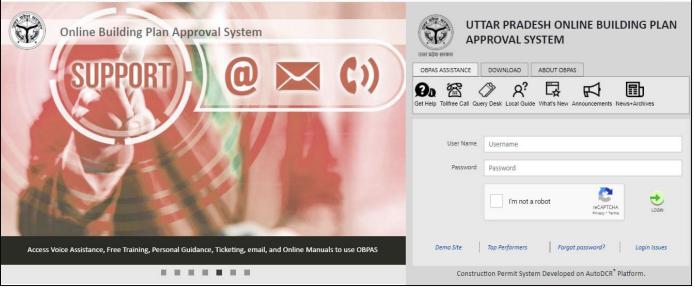

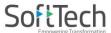

### 3. Junior Engineer's Console

When an architect submits a proposal-file (Approved proposal-file from pre-approval section of architect console) to apply for the post-approval process, the proposal-file moves in the **Received Files** of **Post-Approval** section in **Junior Engineer's** console (concerned next level authority).

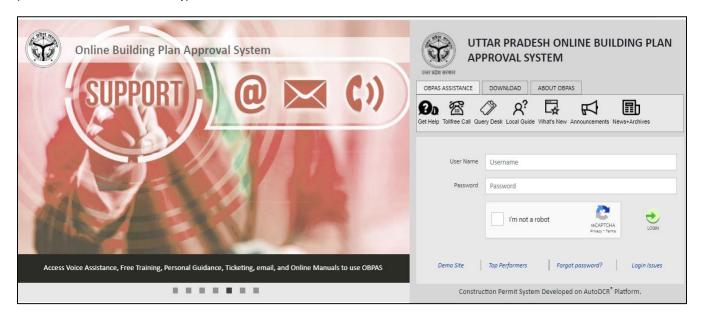

(i) In the **Post Approval** section, click **Received Files** tab, and open the received proposal-file. (Here, for example, **LDA/BP/19-20/0123** proposal-file is taken.)

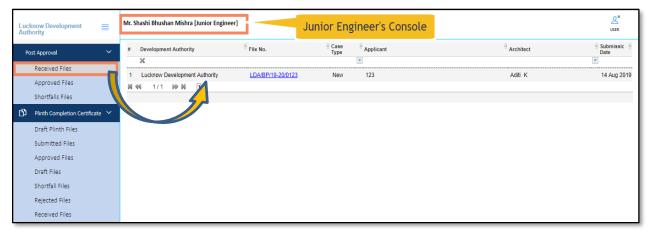

### 3.1 Common Application Form Details

### 3.1.1. Case Type: New

Here, under the Common Application Form tab, JE can see all the details of proposal-file filled by the architect.

(i) Click the Common Application Form tab and check the information under General Information, Applicant Information, Application Checklist, Plot Details, GEO location, and NOC Status tabs. Plot details, Geo Location and Key plan will provide exact Location of site

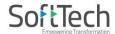

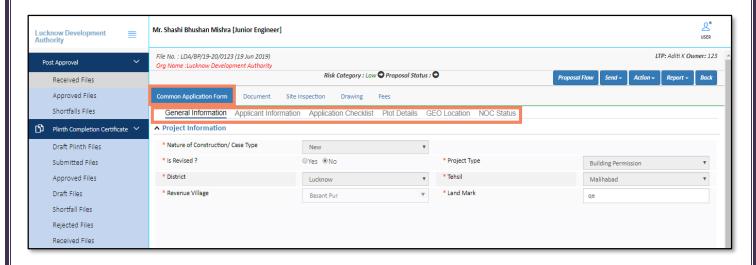

## 3.1.2 Application Checklist

JE Officer can check the application checklist and if required write the remarks on that.

(i) Select the values and enter the Remarks. Same will be reflected in required NOC

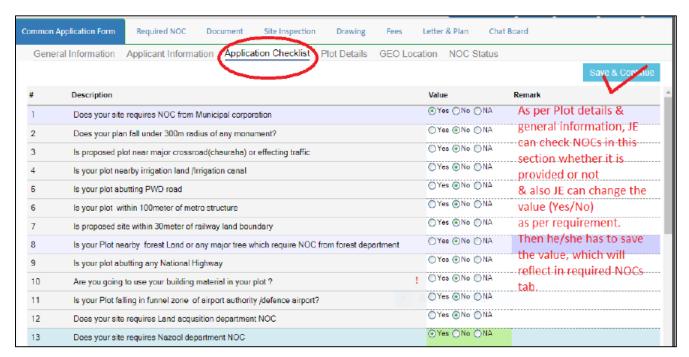

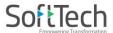

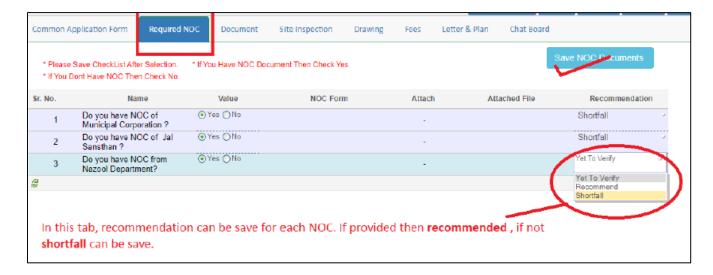

#### 3.2 Document Verification

Here, Junior Engineer can verify or check the attached documents and can give the remarks, recommendations, or shortfalls on proposal-file. JE officer can send the proposal-file to the concerned next level authority in case of approval or can **send back** to the architect in case of a shortfall on the document.

#### In the **Document** tab:

- (i) Click the drop-down list in front of the documents, and select the remark.
- (ii) To check the files, click **View File(s)** label, and click **Remark** label to write the remarks on documents. After selecting options for all the doc, click **Verify Mandatory Documents** button.
- (iii) In Remarks & Recommendation section, select the Recommendation, enter the Observation Remarks and click

  Save Recommendation button.

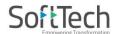

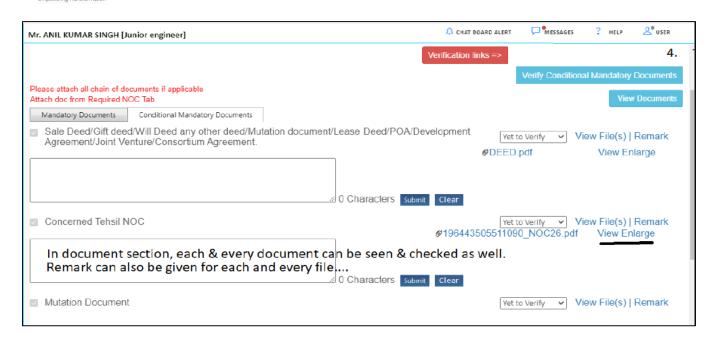

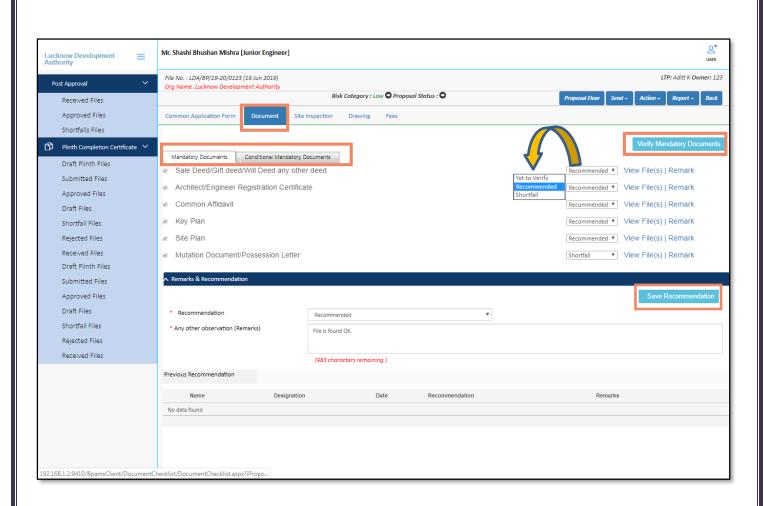

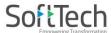

## 3.3 Site Inspection

JE officer can do the Site Inspection on a requested proposal-file. Accordingly, the JE Officer has to plan or schedule a visit for Site Inspection.

- (i) Click **Plan a Visit** button, it redirects to the next window which includes the **Planning Date** and **Time** for the site visit.
- (ii) Select the **Date** and **Time** and click the **Plan Now** button. Once you click, the **Inspection Checklist** and **Inspection Photographs** tabs get enable. as shown in figure.

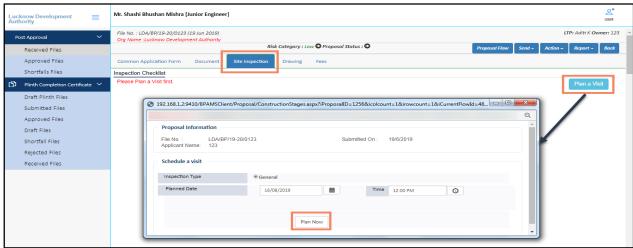

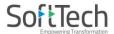

- (iii) In the **Site Inspection Checklist** section, select and enter the values **As on the site**, enter the **Remarks** and **Observations.**
- (iv) Click button to attach the Site Inspection Photograph.
- (v) Save the information and Submit the Site Inspection details.

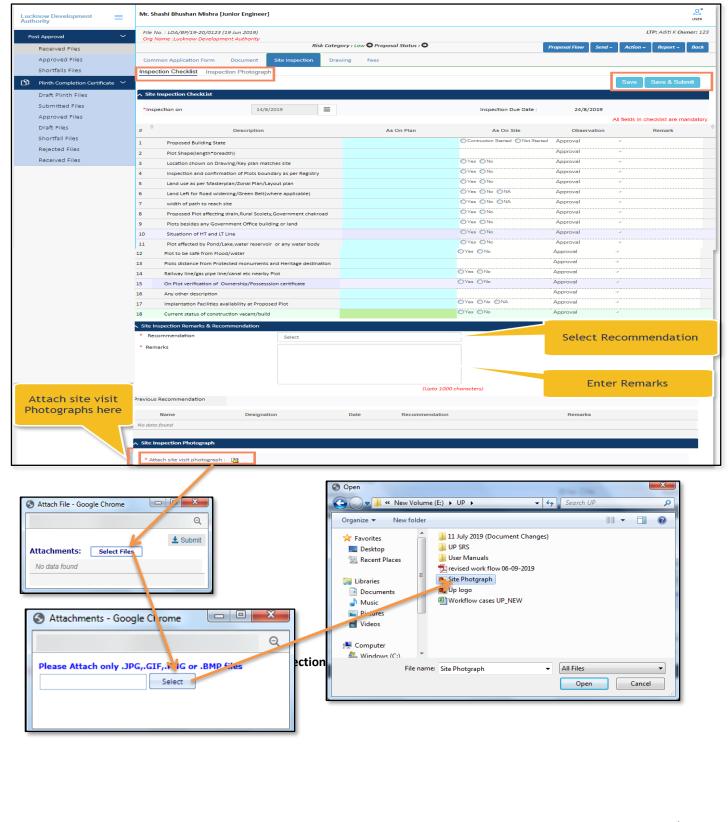

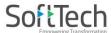

## 3.4 Drawing Details

JE officer can give the **Recommendations** and **Remarks** on the drawing. If it is recommended, the drawing will be marked as approved. Otherwise, JE officer can give the shortfall on the drawing.

- (i) Click the **View** button to see the drawing report.
- (ii) Select the **Recommendation**, enter the **Remarks** and **Save** the details. On the basis of recommendation, the status of the file changes.
- (iii) Officer can also download the drawing PDF.

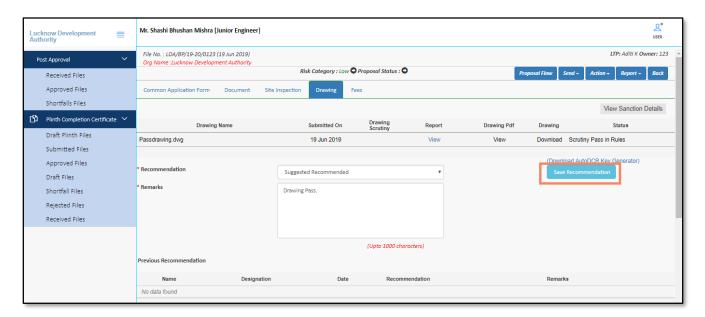

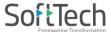

#### 3.5 Fees Details

Here, JE officer can see the list of fees against the proposal-file and also can edit the number of fees.

To edit the number of fees,

- (i) Select the Fees type (**Permission**).
- (ii) Enter the amount in **Amount By Authority** column, according to that the final amount changes.
- (iii) Now, Save & Publish the fees.

After publishing the fees, the architect has to pay the published remaining fees.

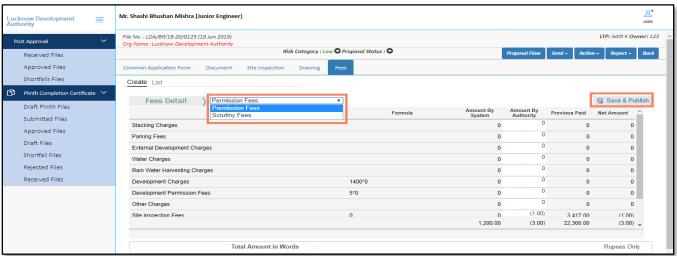

## 3.5.1. For Revalidation case type

**Note:** - If a site inspection is not approved by the system, and it will not allow to create Challan. The previous challans and receipts will be taken in a document by referring it. Officer can create challan on remainder fees. The system will generate only the Building Permission and Site inspection fees

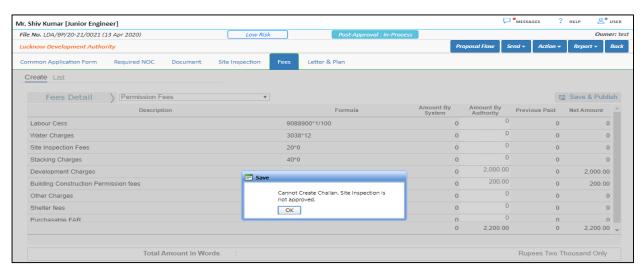

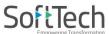

# 3.6 Proposal Flow

Here, JE Officer can see the proposal-file workflow as well as the Remarks entered by all users.

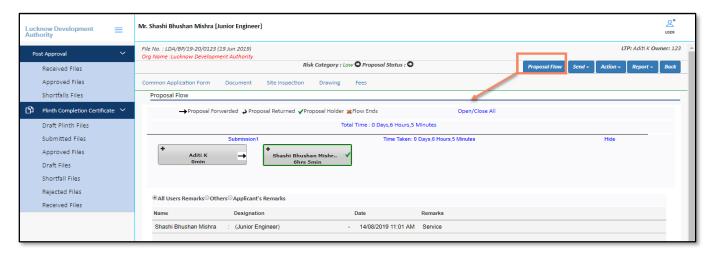

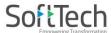

### 3.7 Note-sheet

Here, an officer can add and publish the remarks in Note-sheet.

- (i) Click the **Action** button and select **Note-sheet.**
- (ii) Enter the remarks or comments in the given text area, **Save** the details and **Print** or **Publish** the note sheet.
- (iii) Officer can also **Unpublish** the note sheet file once it is published.

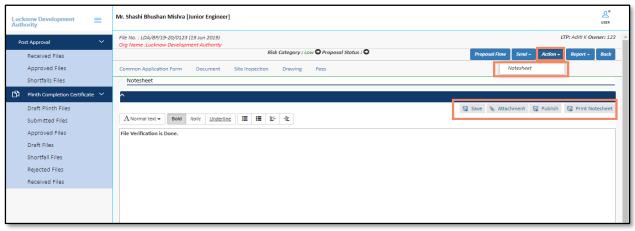

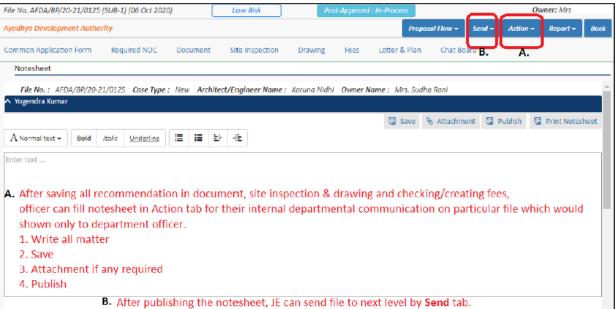

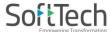

## 3.8 Reports

Officer can see the different reports of proposal-file such as **Scrutiny Report**, **Notesheet**, **Site Visit report**, **Provisional letter**, **Provisional Plan PDF**, etc. Here, for example, the **Scrutiny Report** is shown.

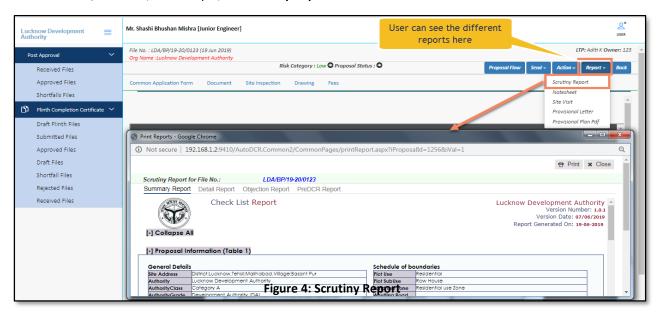

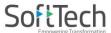

# 3.9 Sending Proposal-file to the Assistant Engineer (Next Level Authority)

To send the proposal-file to the next level authority:

(i) Click **Send** button and select **Send to Next Level**.

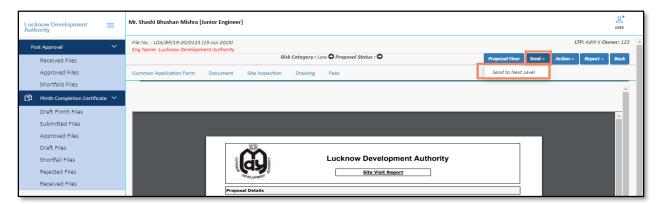

Now, click the **Send** button, the file moves to the **Assistant Engineer**.

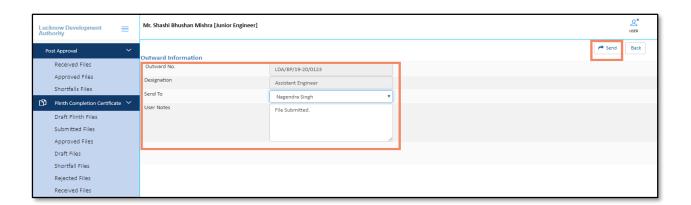

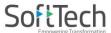

## 4. Assistant Engineer's Console

When Junior Engineer sends a proposal-file to the Assistant Engineer, the proposal-file moves in the **Received Files** of **Post-Approval** section in **Assistant Engineer's** console.

- (i) Now, on a Login page, enter the valid **Username** and **Password.**
- (ii) Check on I'm not a robot and Login

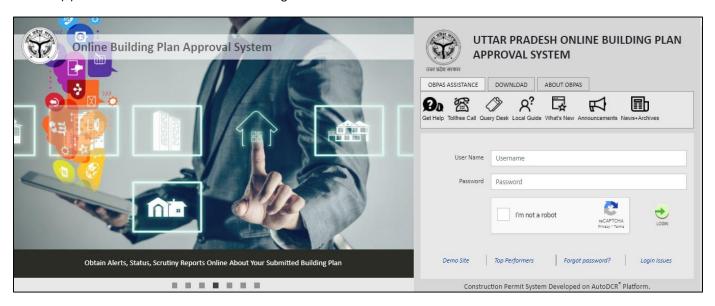

(iii) In the **Post Approval** section, click **Received Files** tab, and open the received proposal-file. (Here, for example, **LDA/BP/19-20/0123** proposal-file is taken.)

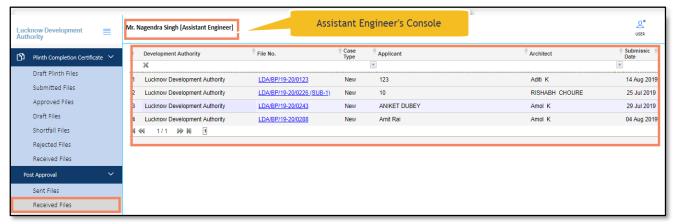

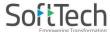

### 4.1 Common Application Form Details

Here, under the Common Application Form tab, AE can check all the details of proposal-file filled by the architect and approved by the JE officer.

(i) Click the Common Application Form tab and see the information under General Information, Applicant Information, Application Checklist, Plot Details, GEO location, and NOC Status tabs.

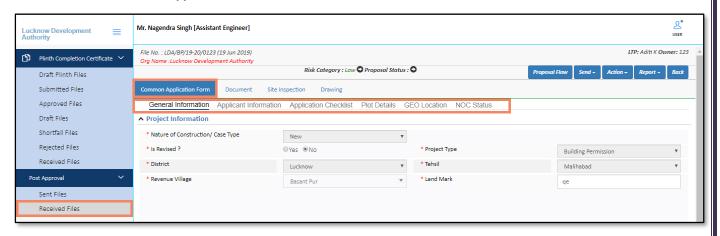

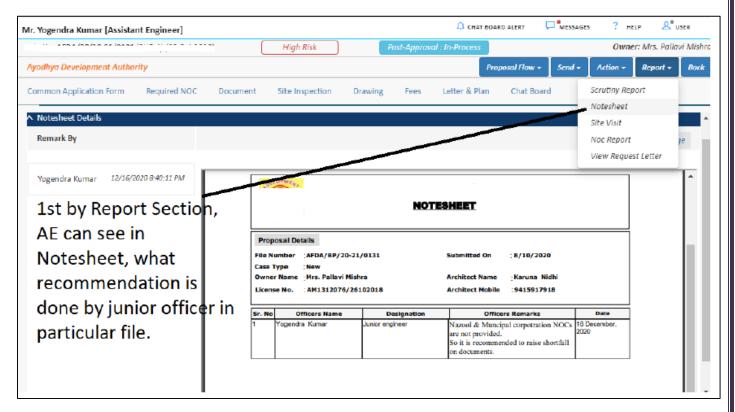

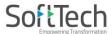

## **Common Application Form**

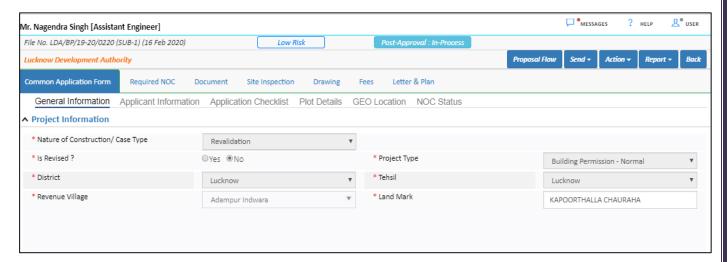

# 4.1.1 Application Checklist

AE Officer can check the application checklist and put the remarks on that.

(ii) Select the values and enter the Remarks.

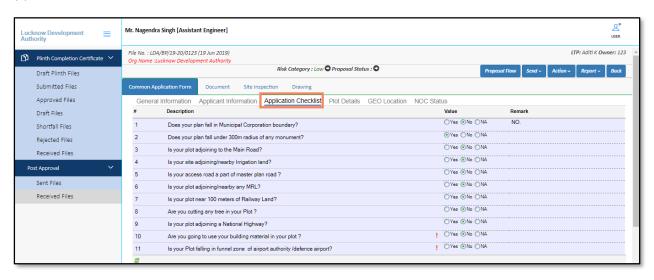

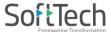

#### 4.2 Document Verification

Here, Assistant Engineer can verify or check the attached documents and can give the remarks, recommendations, or shortfalls on proposal-file. AE officer can send the proposal-file to the concerned next level authority in case of approval or can **send back** to the architect in case of a shortfall on the document.

#### In the **Document** tab:

- (i) Click the drop-down list in front of the documents, and select the remark (Yet to verify/ Recommended / Shortfall) or Officer can recommend what his subordinate has recommended.
- (ii) To check the files, click **View File(s)** label, and click **Remark** label to write the remarks on documents. Now click the **Verify Mandatory Documents** button.
- (iii) In Remarks & Recommendation section, select the Recommendation, enter the Observation Remarks and click

  Save Recommendation button.

Here, AE Officer can see the **Previous Recommendations** with details.

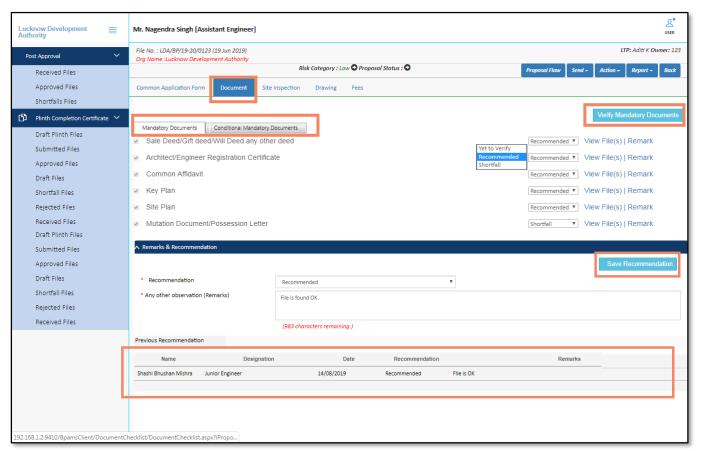

### 4.3 Site Inspection

AE officer can see the Site Inspection details approved by the JE officer (Concerned Prior Authority). AE Officer can put the **Observations, Remarks** on the approved details and can see the **Site Inspection Photographs** uploaded by the JE Officer.

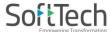

### In the Inspection Checklist tab:

- (i) Select the **Observation** from the drop-down button, and enter the **Remarks**.
- (ii) In the **Site Inspection Remarks** and **Recommendation** section, select the **Recommendations** and Write the **Remarks**.

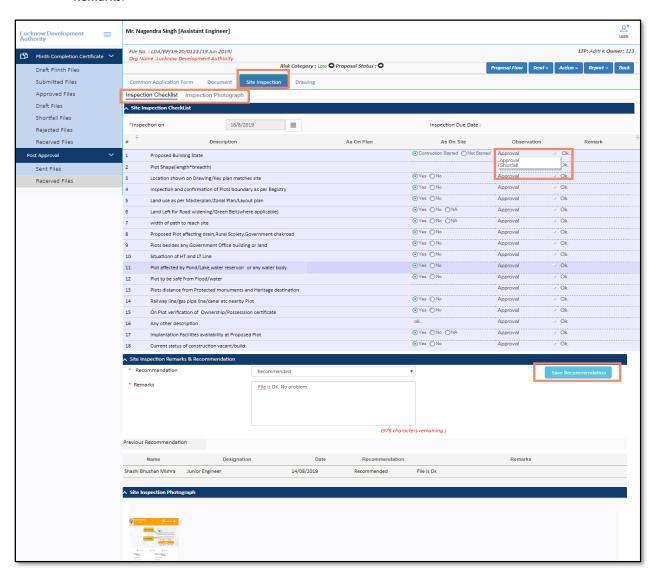

### 4.4 Drawing Details

AE officer can give the **Recommendations** and **Remarks** on the drawing. If it is recommended, the drawing will be marked as approved. Otherwise, AE officer can give the shortfall on the drawing.

- (i) Click the **View** button to see the drawing report.
- (ii) Select the **Recommendation**, enter the **Remarks** and **Save** the details. On the basis of recommendation, the status of the file changes.
- (iii) Officer can download the drawing PDF and can see the sanction details

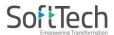

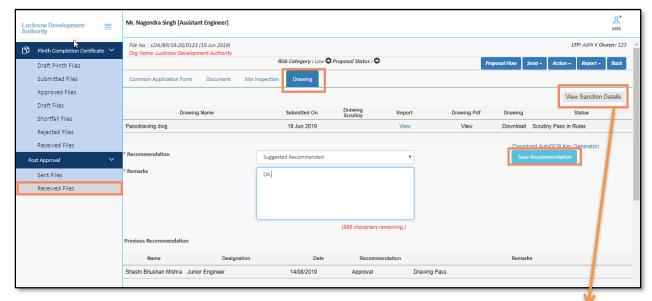

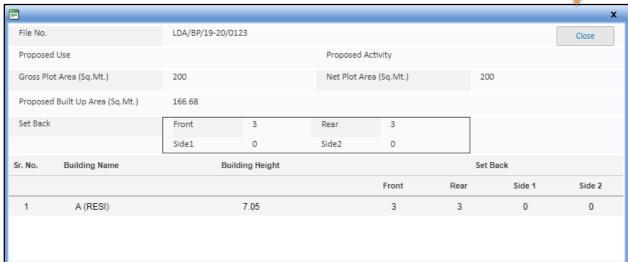

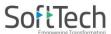

## 4.5 Proposal Flow

Here, AE Officer can see the proposal-file workflow as well as the Remarks entered by all the officers.

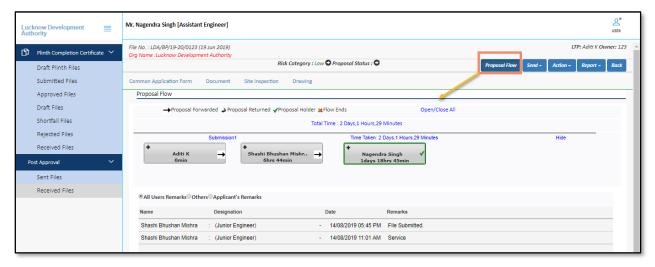

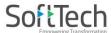

### 4.6 Notesheet

Here, the officer can add and publish the remarks in **Notesheet.** AE officer can also see the note sheet published by the JE officer.

- (i) Click the **Action** drop-down button and select **Notesheet.**
- (ii) Enter the remarks or comments in the given text area, Save the details and Print or Publish the note sheet.
- (iii) Officer can also **Unpublished** the note sheet file once it is published.

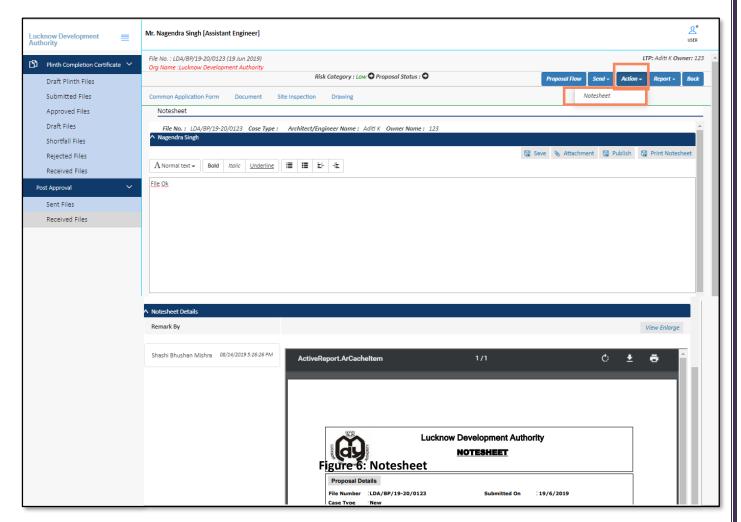

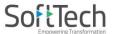

## 4.7 Reports

Officer can see the different reports of proposal-file such as **Scrutiny Report**, **Notesheet**, **Site Visit report**, **Provisional letter**, **Provisional Plan PDF**, etc. Here, for example, **Site Visit Report** is shown.

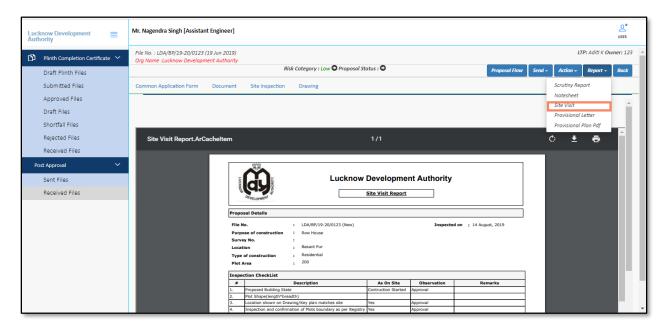

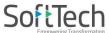

# 4.8 Sending Proposal-file to the Executive Engineer (Next Level Authority)

To send the proposal-file to the next level authority:

(i) Click **Send** button and select **Send to Next Level**.

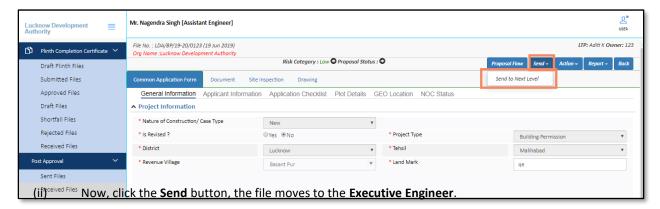

(Refer to Figure 24)

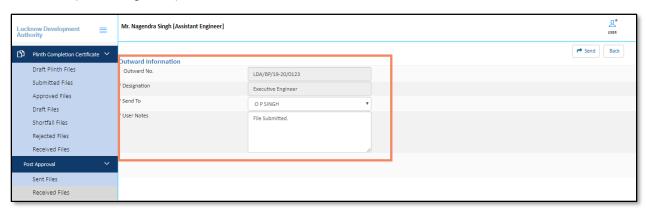

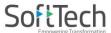

## 5. Executive Engineer's Console

When Assistant Engineer sends a proposal-file to the Executive Engineer, the proposal-file moves in the **Received Files** of **Post-Approval** section in **Executive Engineer's** console.

- (i) Now, on a Login page, enter the valid **Username** and **Password.**
- (ii) Check on I'm not a robot and Login

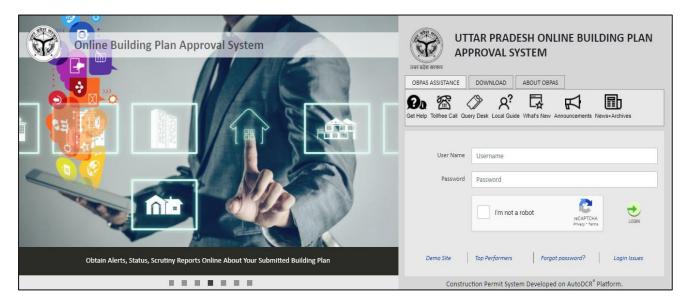

(iii) In the **Post Approval** section, click **Received Files** tab, and open the received proposal-file. (Here, for example, **LDA/BP/19-20/0123** proposal-file is taken.)

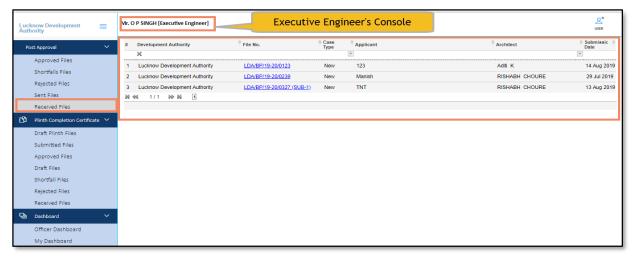

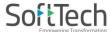

## 5.1 Common Application Form Details

Here, under the Common Application Form tab, Executive Engineer can see all the details of proposal-file filled by the architect and approved by the JE & AE officer.

(i) Click the **Common Application Form** tab and see the information under **General Information**, **Applicant Information**, **Application Checklist**, **Plot Details**, **GEO location**, and **NOC Status** tabs.

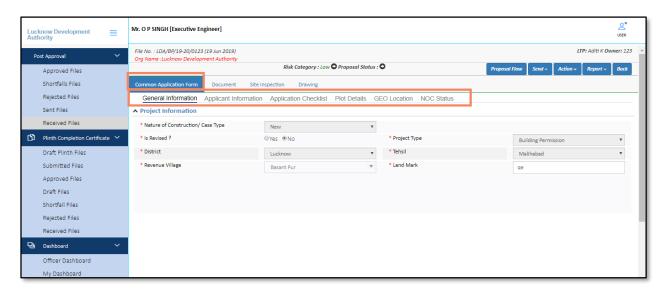

## **Common Application Form details**

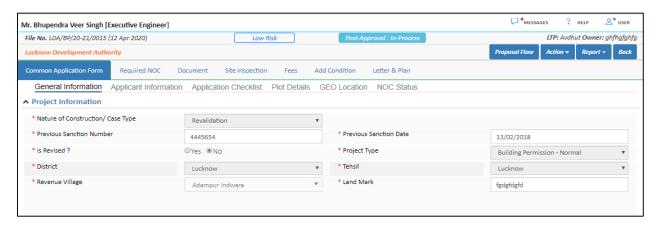

# 5.1.1 Application Checklist

(i) Select the values and enter the Remarks.

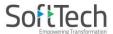

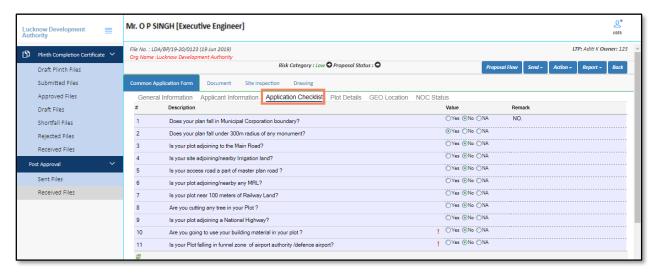

#### 5.2 Document Verification

Here, Executive Engineer can verify or check the attached documents and can give the remarks, recommendations, or shortfalls on proposal-file. AE officer can approve the proposal-file or can send back to the architect in case of a shortfall on the document.

#### In the **Document** tab:

- (i) Click the drop-down list in front of the documents, and select the remark (Yet to verify/ Recommended / Shortfall).
- (ii) To check the files, click **View File(s)** label, and click **Remark** label to write the remarks on documents. Now click the **Verify Mandatory Documents** button.
- (iii) In Remarks & Recommendation section, select the Recommendation, enter the Observation Remarks and click

  Save Recommendation button.

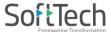

Here, EE Officer can see the Previous Recommendations with details.

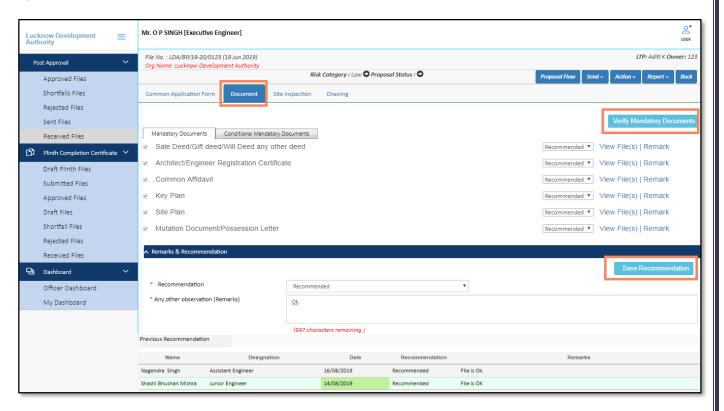

#### 5.3 Site Inspection

EE officer can see the Site Inspection details approved by the AE & JE officers (Concerned Prior Authorities). EE Officer can plan the visit on the site and put the **Observations**, **Remarks** on the approved details and can see the **Site Inspection Photographs** uploaded by the Officers.

In the Inspection Checklist tab:

- (i) Select the **Observation** from the drop-down button, and enter the **Remarks**.
- (ii) In the **Site Inspection Remarks and Recommendation** section, select the **Recommendations** and Write the **Remarks**.

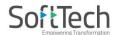

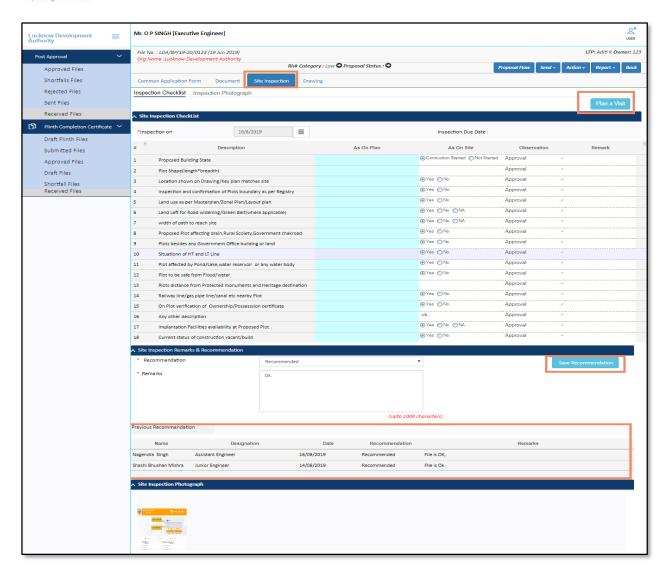

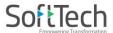

## 5.4 Drawing Details

**Building Name** 

A (RESI)

Sr. No.

EE officer can give the **Recommendations** and **Remarks** on the drawing. If it is recommended, the drawing will be marked as approved. Otherwise, EE officer can give the shortfall on the drawing.

- (i) Click the **View** button to see the drawing report.
- (ii) Select the **Recommendation**, enter the **Remarks** and **Save** the details. On the basis of recommendation, the status of the file changes.

Officer can download the drawing PDF and can see the sanction details (Refer Figure 30).

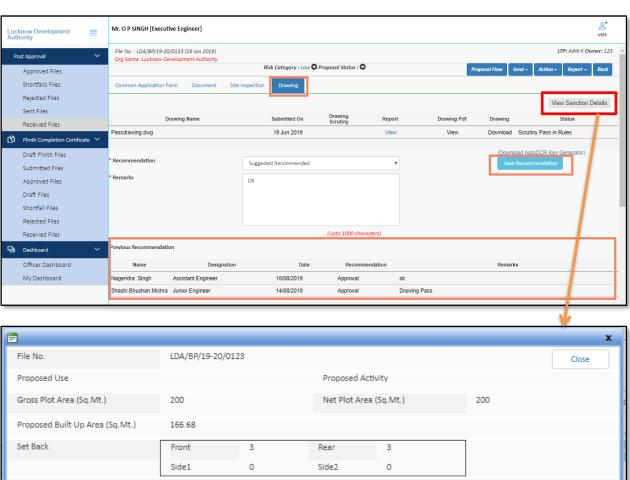

**Building Height** 

7.05

Set Back

Side 1

Side 2

Rear

Front

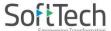

## 5.5 Proposal Flow

Here, EE Officer can see the proposal-file workflow as well as the Remarks entered by all prior authorities.

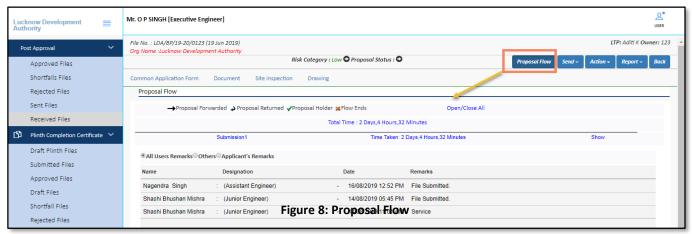

### 5.6 Actions

#### 5.6.1 Notesheet

Here, the officer can add and publish the remarks in **Notesheet.** EE officer can also see the notesheet published by the AE & JE officers.

- (i) Click the **Action** button and select **Notesheet.**
- (ii) Enter the remarks or comments in the given text area, **Save** the details and **Print** or **Publish** the notesheet.
- (iii) Officer can also **Unpublish** the notesheet file once it is published.

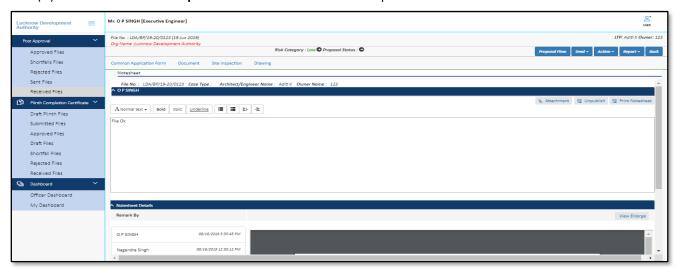

# 5.6.2 Final Rejection

EE officer can reject the proposal-file permanently. To reject the proposal-file:

(i) Click the **Action** button and select **Final Reject**.

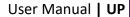

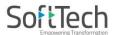

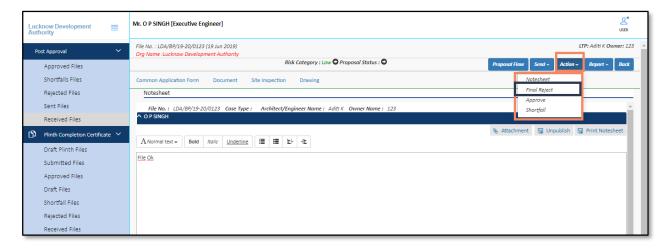

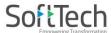

#### 5.6.3 Approval

When EE officer approves the proposal-file, the proposal-file moves to the Approved Files of Post Approval section of the architect.

To approve the proposal-file:

- (i) Click the **Action** button and select **Approve**.
- (ii) After Approval proposal-file moves in the **Approved files** of **Post Approval** section of **EE Engineer's** console.

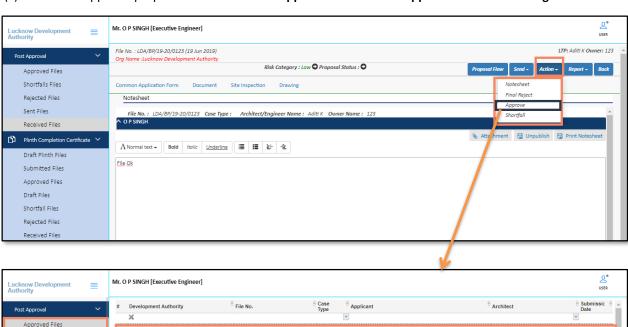

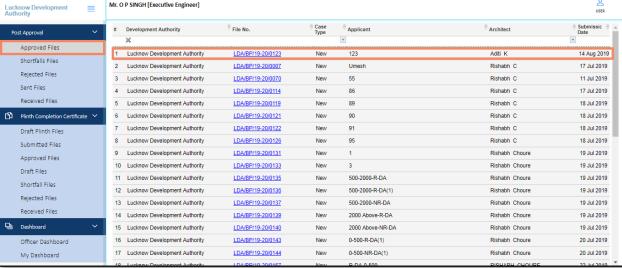

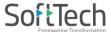

#### 5.6.4 Shortfall

EE officer can give the shortfall on the entire proposal-file or a particular case type (Drawing, Document).

To give the Shortfall on the proposal-file:

(i) Click the **Action** button and select **Shortfall**.

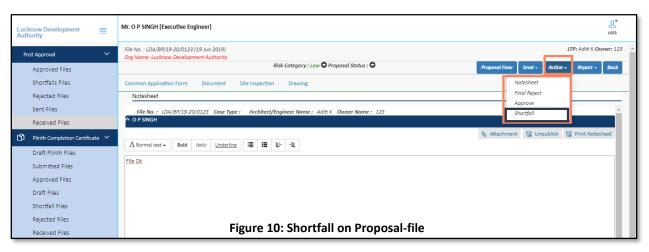

### 5.7 Reports

Officer can see the different reports of proposal-file such as **Scrutiny Report**, **Notesheet**, **Site Visit report**, **Provisional letter**, **Provisional Plan PDF**, etc. Here, for example, the **Site Visit Report** is shown.

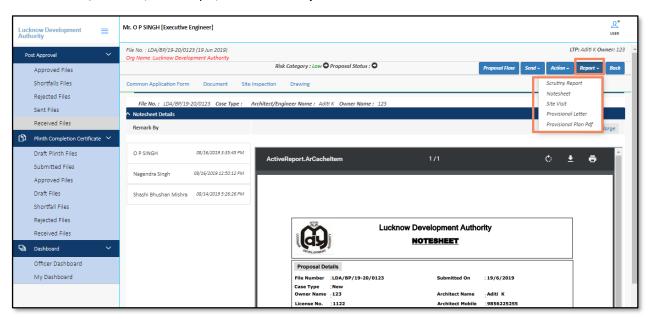

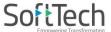

## 5.8 Digital Signature

Here, Executive Digitally Sign the certificate.

## Mandatory settings to be done:

Now to run the Digital Signature for file, the **JAVA verified version** is to be installed in your system (computer). If not, Install the latest verified version of JAVA and execute the setup.

- (i) Open the **Internet Explorer**.
- (ii) Go to the Internet Explorer settings and select Internet Options.
- (iii) From Internet options, select the **Security** tab, click **Custom Level** and **enable** all the options as shown in following Figure 37. Click **OK**.

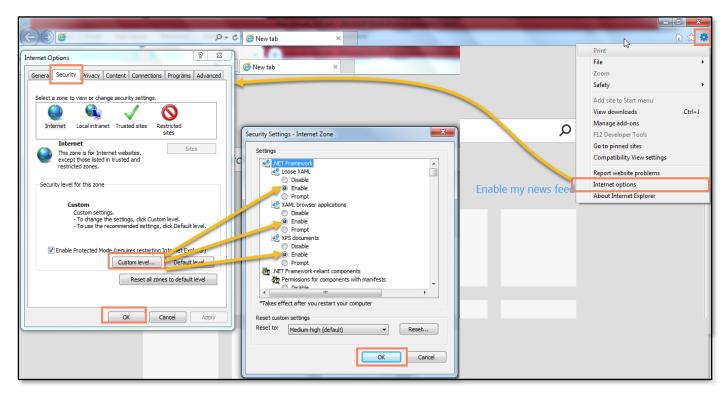

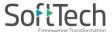

(iv) From Internet options, select the **Content** tab, click **Certificates** and **attach the Certificate** shown in following Figure 38. Click **OK**.

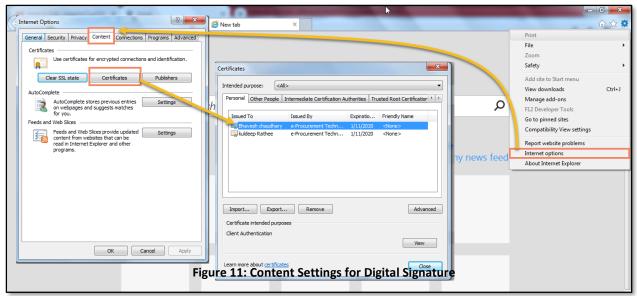

(v) Go to the **Approved Files** section. Select the file to which you wants to digitally sign the certificate.

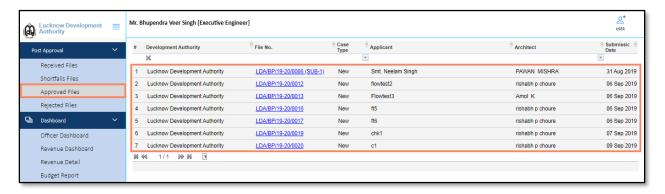

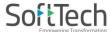

(vi) Open the Letter & Plan tab, there are two sub tabs named Certificate and Drawing, go to certificate tab and click Sign . Sign

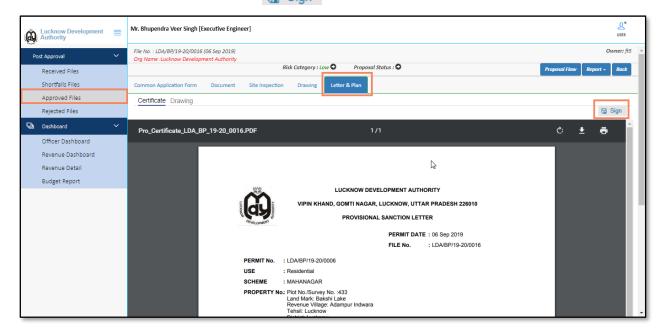

Now the processing pop-up window appears, which displays that it is processing the digital signature. After process completion it again displays the **File signed successfully!** with a pop-up message as shown in Figure 39.

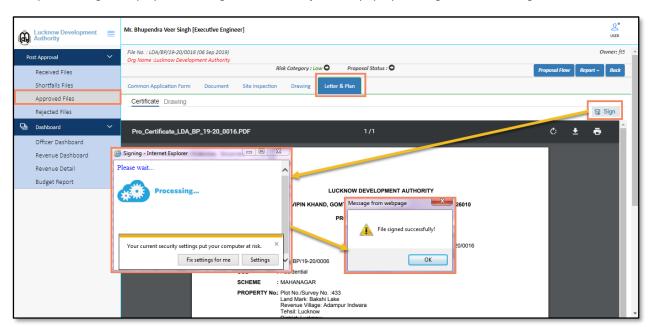

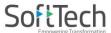

(vii) Now the officer can see digital sign on the bottom of the certificate.

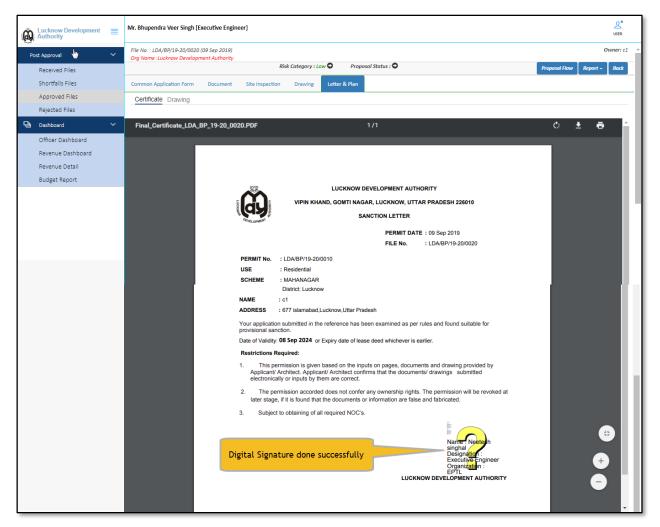

Now to digitally sign drawing, go to the Letter & Plan tab, select the Drawing sub tab and click Sign.

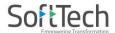

- (viii) Now to do the drawing signature, go to the Letter & Plan tab, select the Drawing sub tab and click Sign
- (ix) After process completion it displays the "File Signed successfully!" with a pop-up message as shown in Figure 41.

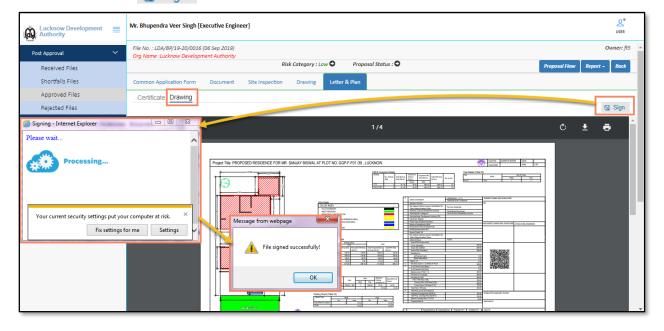

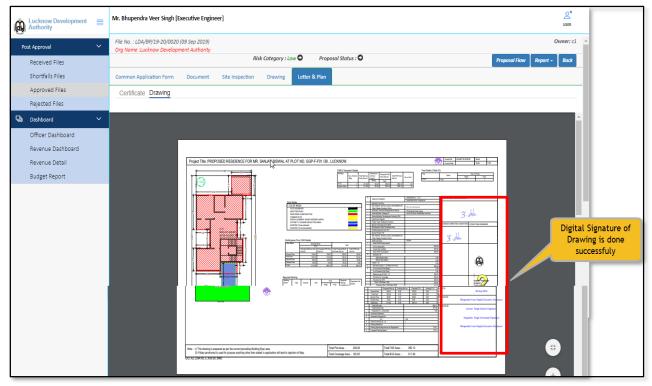

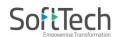

# 22 Building Permission Shortfall Flow:

| Plot area<br>(In Sq. m.) | Zone            | Plan Type | Workflow                                                                                                    |
|--------------------------|-----------------|-----------|----------------------------------------------------------------------------------------------------|
| 0-500                    | Residential     | DA        | Architect $\rightarrow$ JE $\rightarrow$ AE $\rightarrow$ EE $\rightarrow$ Architect                                                            |
| 0-500                    | Residential     | Non DA    | Architect $\rightarrow$ JE $\rightarrow$ AE $\rightarrow$ EE $\rightarrow$ CTP $\rightarrow$ Secretary $\rightarrow$ VC $\rightarrow$ Architect |
| 0-500                    | Non Residential | DA        | Architect $\rightarrow$ JE $\rightarrow$ AE $\rightarrow$ EE $\rightarrow$ CTP $\rightarrow$ Architect                                          |
| 0-500                    | Non Residential | Non DA    | Architect $\rightarrow$ JE $\rightarrow$ AE $\rightarrow$ EE $\rightarrow$ CTP $\rightarrow$ Secretary $\rightarrow$ VC $\rightarrow$ Architect |
| 500-2000                 | Residential     | DA        | Architect $\rightarrow$ JE $\rightarrow$ AE $\rightarrow$ EE $\rightarrow$ CTP $\rightarrow$ Architect                                          |
| 500-2000                 | Residential     | Non DA    | Architect $\rightarrow$ JE $\rightarrow$ AE $\rightarrow$ EE $\rightarrow$ CTP $\rightarrow$ Secretary $\rightarrow$ VC $\rightarrow$ Architect |
| 500-2000                 | Non Residential | DA        | Architect $\rightarrow$ JE $\rightarrow$ AE $\rightarrow$ EE $\rightarrow$ CTP $\rightarrow$ Secretary $\rightarrow$ VC $\rightarrow$ Architect |
| 500-2000                 | Non Residential | Non DA    | Architect $\rightarrow$ JE $\rightarrow$ AE $\rightarrow$ EE $\rightarrow$ CTP $\rightarrow$ Secretary $\rightarrow$ VC $\rightarrow$ Architect |
| 2000+                    | Residential     | DA        | Architect $\rightarrow$ JE $\rightarrow$ AE $\rightarrow$ EE $\rightarrow$ CTP $\rightarrow$ Secretary $\rightarrow$ VC $\rightarrow$ Architect |
| 2000+                    | Residential     | Non DA    | Architect $\rightarrow$ JE $\rightarrow$ AE $\rightarrow$ EE $\rightarrow$ CTP $\rightarrow$ Secretary $\rightarrow$ VC $\rightarrow$ Architect |
| 2000+                    | Non Residential | DA        | $Architect \to JE \to AE \to EE \to CTP \to Secretary \to VC \to Architect$                                                                     |
| 2000+                    | Non Residential | Non DA    | $Architect \to JE \to AE \to EE \to CTP \to Secretary \to VC \to Architect$                                                                     |